## **L**CCCU

## **HOW TO JOIN A CCCU NETWORKING GROUP**

Go to **www.cccu.org**. Click on "My CCCU" to either log in into your profile or create a new account.

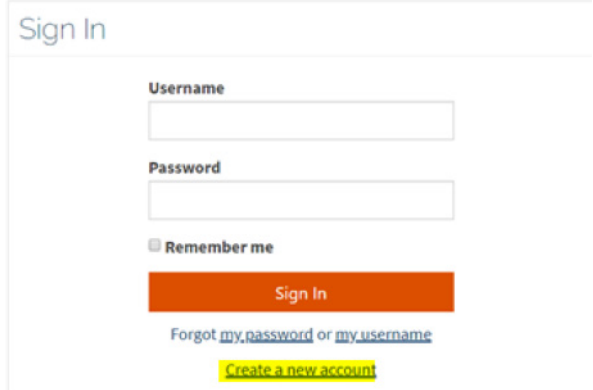

Once logged in, go to "My Networking Groups" to express interest in participating in a specific networking group or to update your existing networking group selections. *Please note that before you may start participating in a networking group, a CCCU staff member must manually approve your request to join. Please allow up to two business days for a CCCU staff member to review and approve your request.* 

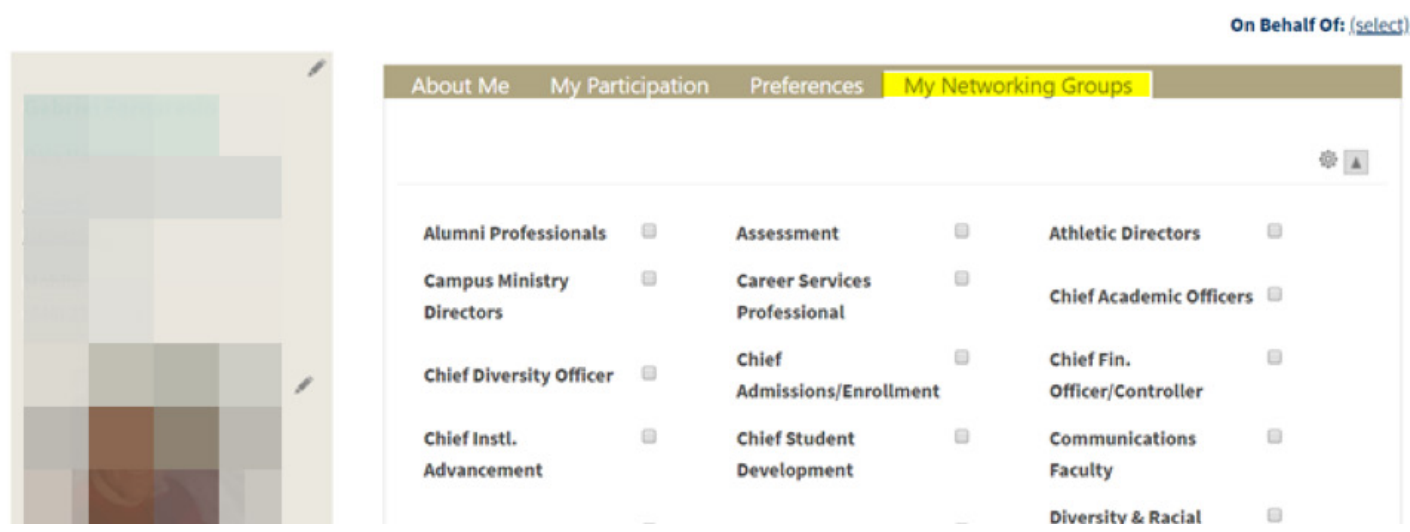

## **HOW TO PARTICIPATE IN A CCCU NETWORKING GROUP**

To access the networking group portal, go to **https://networking.cccu.org/welcome.htm**. You'll be prompted to log in using your MyCCCU account information.

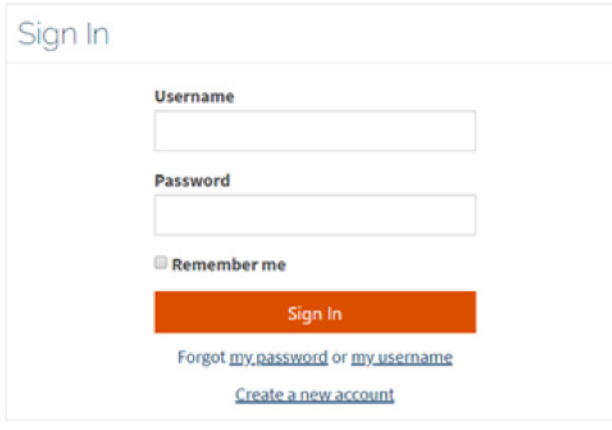

You'll then be asked to review and agree to the terms & conditions.

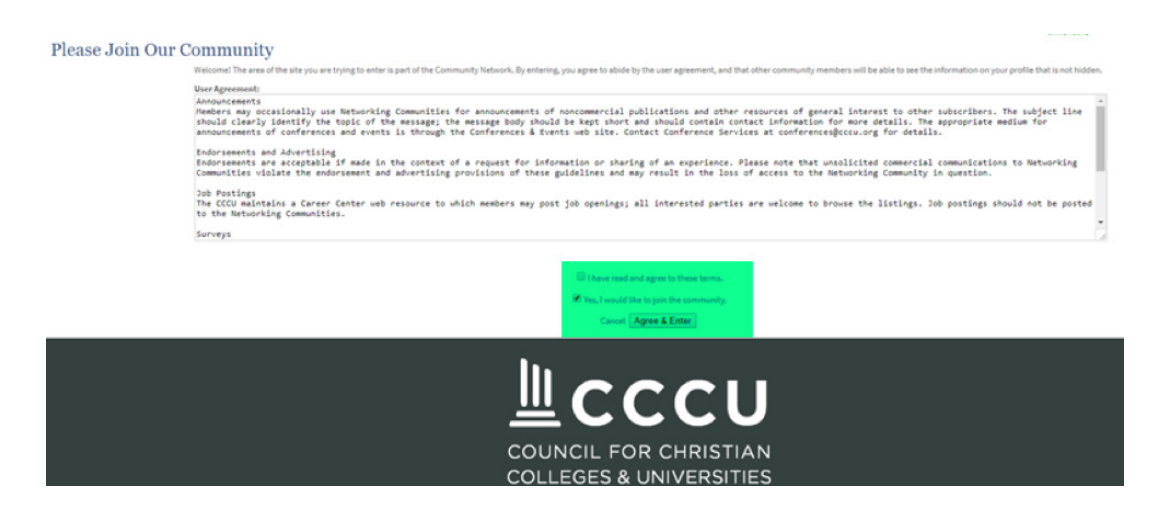

From the main page, go to "Community Profile" and select "My Community Groups."

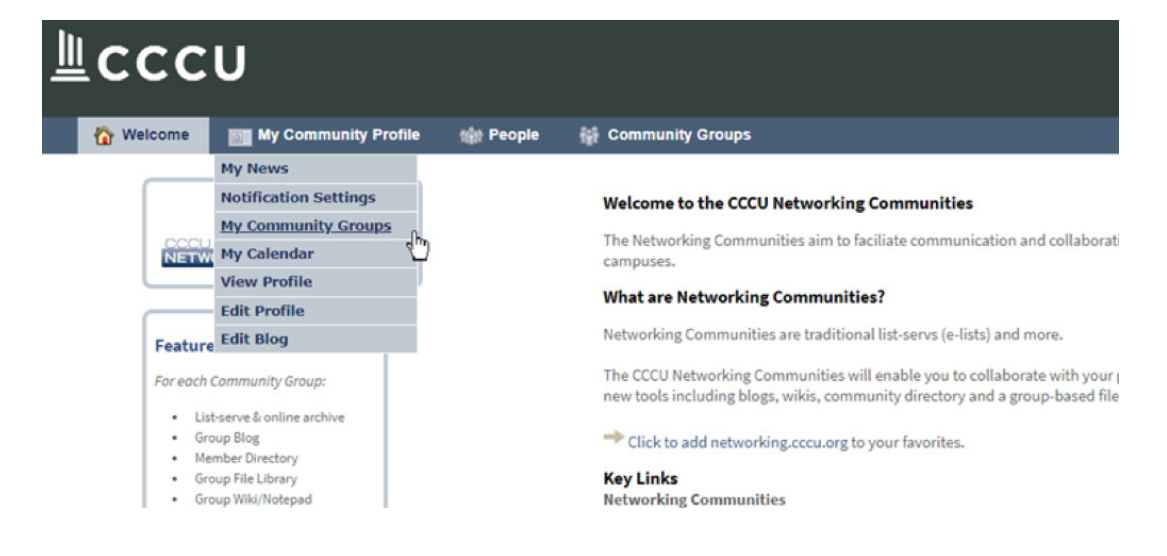

From here, click on the name of the specific networking group you want to engage with.

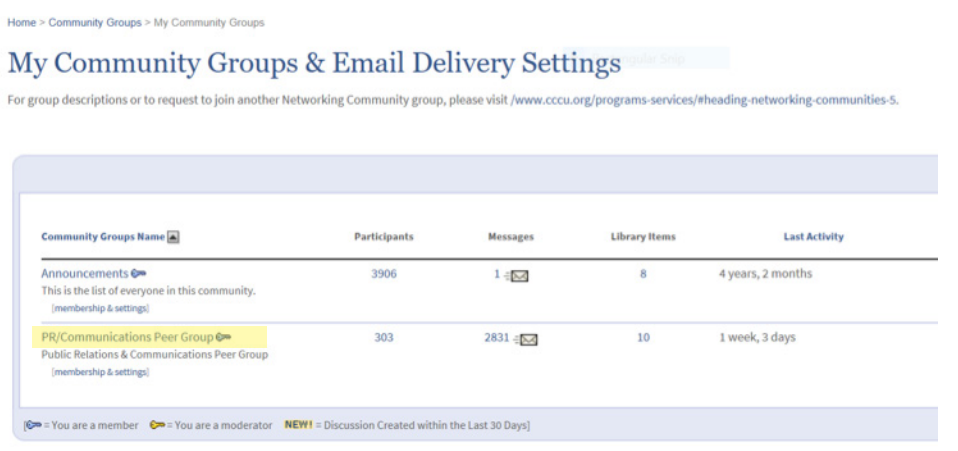

Select "Recent Messages" to catch up on previous messages from this networking group. To send a new message to the entire group, select either "Email from Web" or "Email from Mail Program" in the left column under "Send Email."

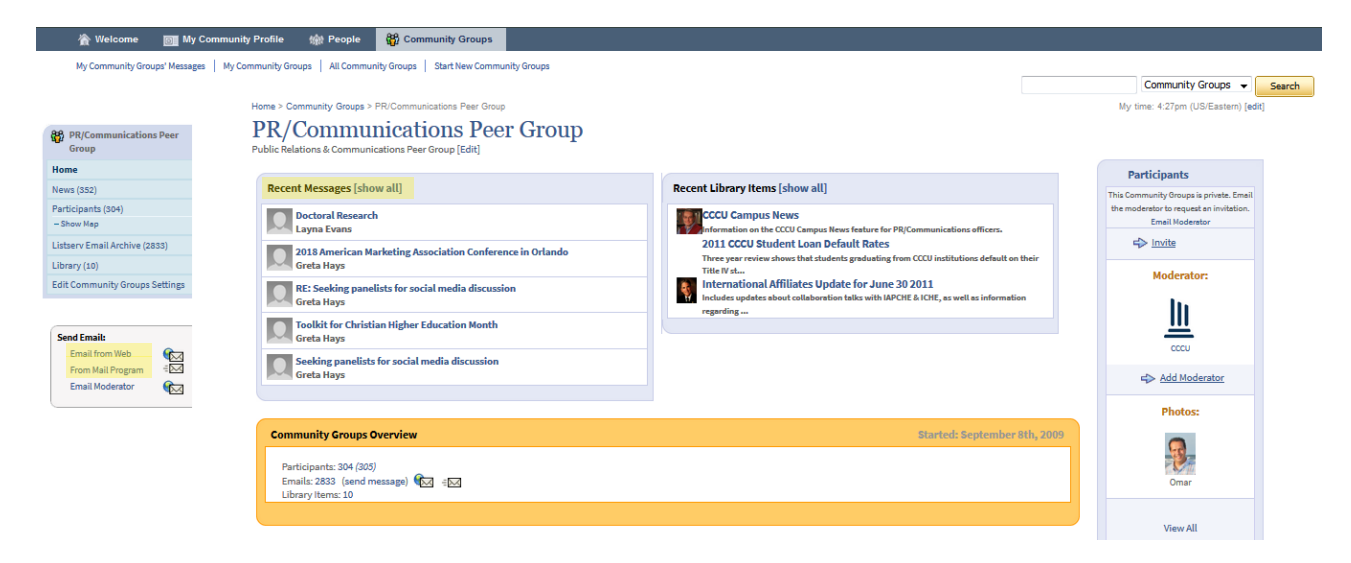

The default setting for participants is to receive all networking group messages via email. To update this (you may opt out of receiving emails and instead elect to only view messages online), scroll further down the page to "My Community Group Settings" under "Community Group Details" and then select "Edit."

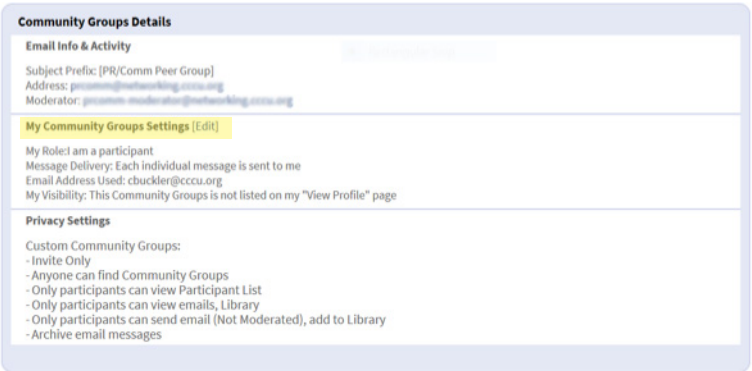